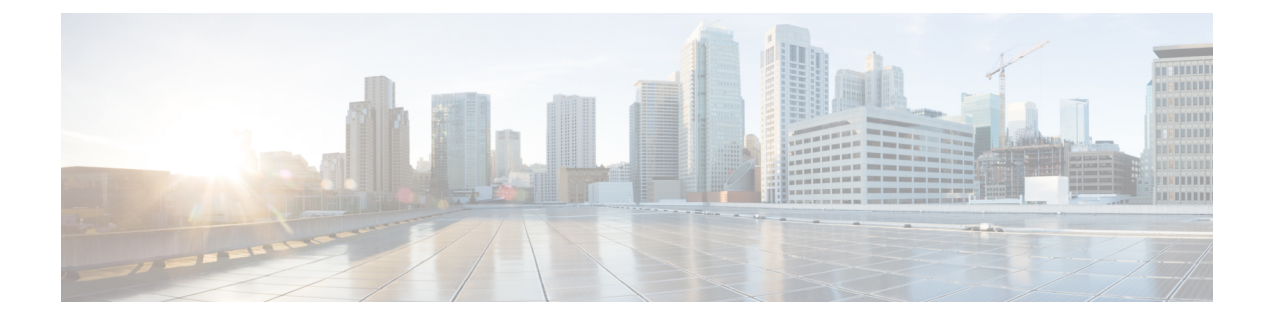

# サイトの追加と削除

- Cisco MSO と APIC 相互運用性サポート (1 ページ)
- Cisco APIC サイトを追加 (2 ページ)
- サイトの削除 (6 ページ)
- ファブリック コントローラへの相互起動 (8 ページ)

### **Cisco MSO** と **APIC** 相互運用性サポート

Cisco マルチサイト Orchestrator(MSO)では、すべてのサイトで特定のバージョンの APIC を 実行する必要はありません。それぞれのファブリックで APIC のリリース 3.2 (6) 以降が実行 されていれば、各サイトの APIC クラスタと MSO それ自体は相互に独立してアップグレード することができ、それらは混合動作モードで実行できます。そのため、常にマルチサイト Orchestrator の最新リリースにアップグレードしておくことをお勧めします。

ただし、1つまたは複数のサイトでAPICクラスタをアップグレードする前にMSOをアップグ レードすると、新しい MSO の機能の一部が、以前の APIC リリースでまだサポートされてい ないという状況が生じ得ることに注意してください。この場合、各テンプレートでチェックが 実行され、すべての設定済みオプションがターゲットサイトでサポートされていることを確認 します。

このチェックは、テンプレートを保存するか、テンプレートを展開するときに実行されます。 テンプレートがすでにサイトに割り当てられている場合、サポートされていない設定オプショ ンは保存されません。テンプレートがまだ割り当てられていない場合は、サイトに割り当てる ことができますが、サイトがサポートしていない設定が含まれている場合は、スキーマを保存 したり展開したりすることはできません。

サポートされていない設定が検出されると、エラーメッセージが表示されます。例: この APIC サイトバージョン*<site version>*は、MSO ではサポートされていません。この*<feature>*に必要な最小バージョ ンは*<required-version>*以降です。

次の表に、各機能と、それぞれに必要な最小限の APIC リリースを示します。

次の機能の一部は、以前の Cisco APIC リリースでサポートされていますが、Nexus ダッシュ ボードにオンボードし、このリリースのマルチサイトOrchestratorで管理できる最も古いリリー スは、リリース 4.2(4) です。 (注)

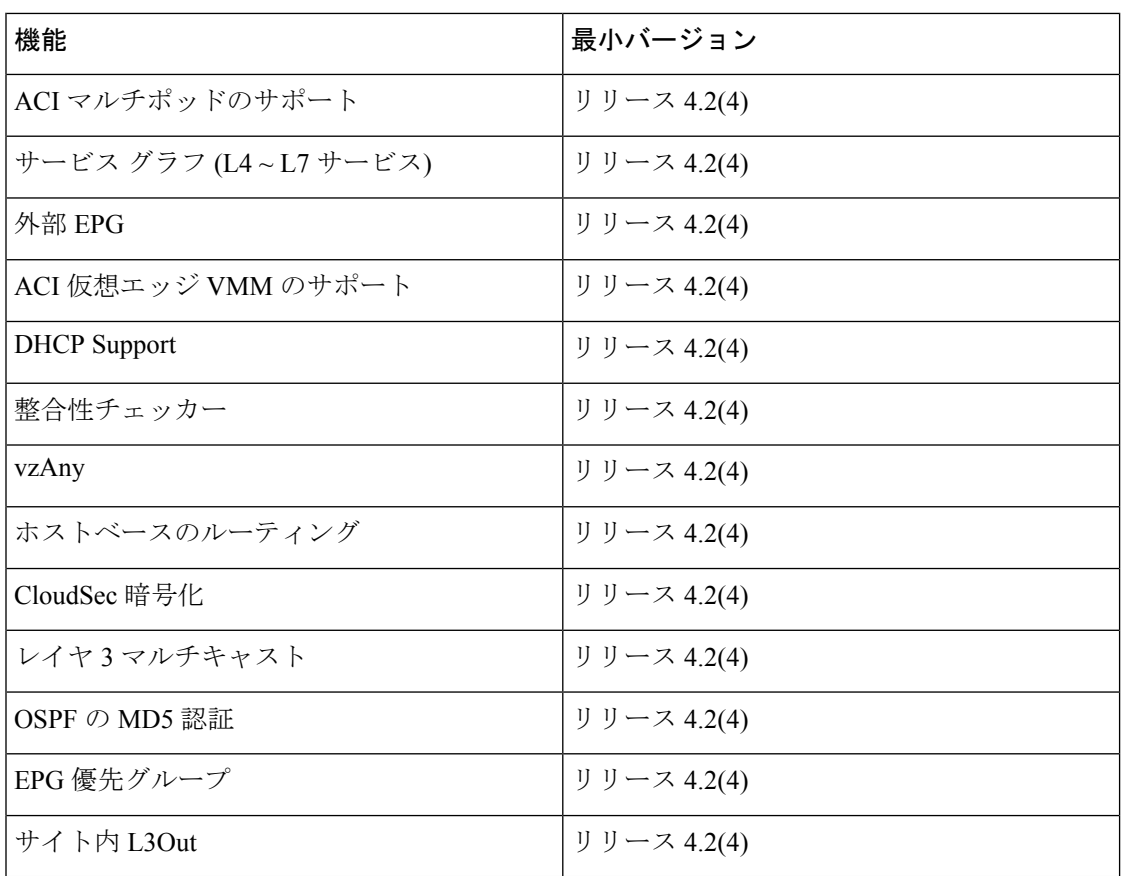

## **Cisco APIC** サイトを追加

ここでは、Nexus Dashboard GUI を使用して Cisco APIC サイトを追加し、そのサイトを マルチ サイト オーケストレータ で管理できるようにする方法について説明します。

### 始める前に

- この章の前のセクションで説明したように、各サイトの APIC でサイト固有の構成を完了 している必要があります。
- 追加するサイトが Cisco APIC、リリース4.2 (4) 以降を実行していることを確認する必要 があります。

ステップ **1** Nexus ダッシュボード GUI にログインします。 ステップ **2** 新サイトを追加します。

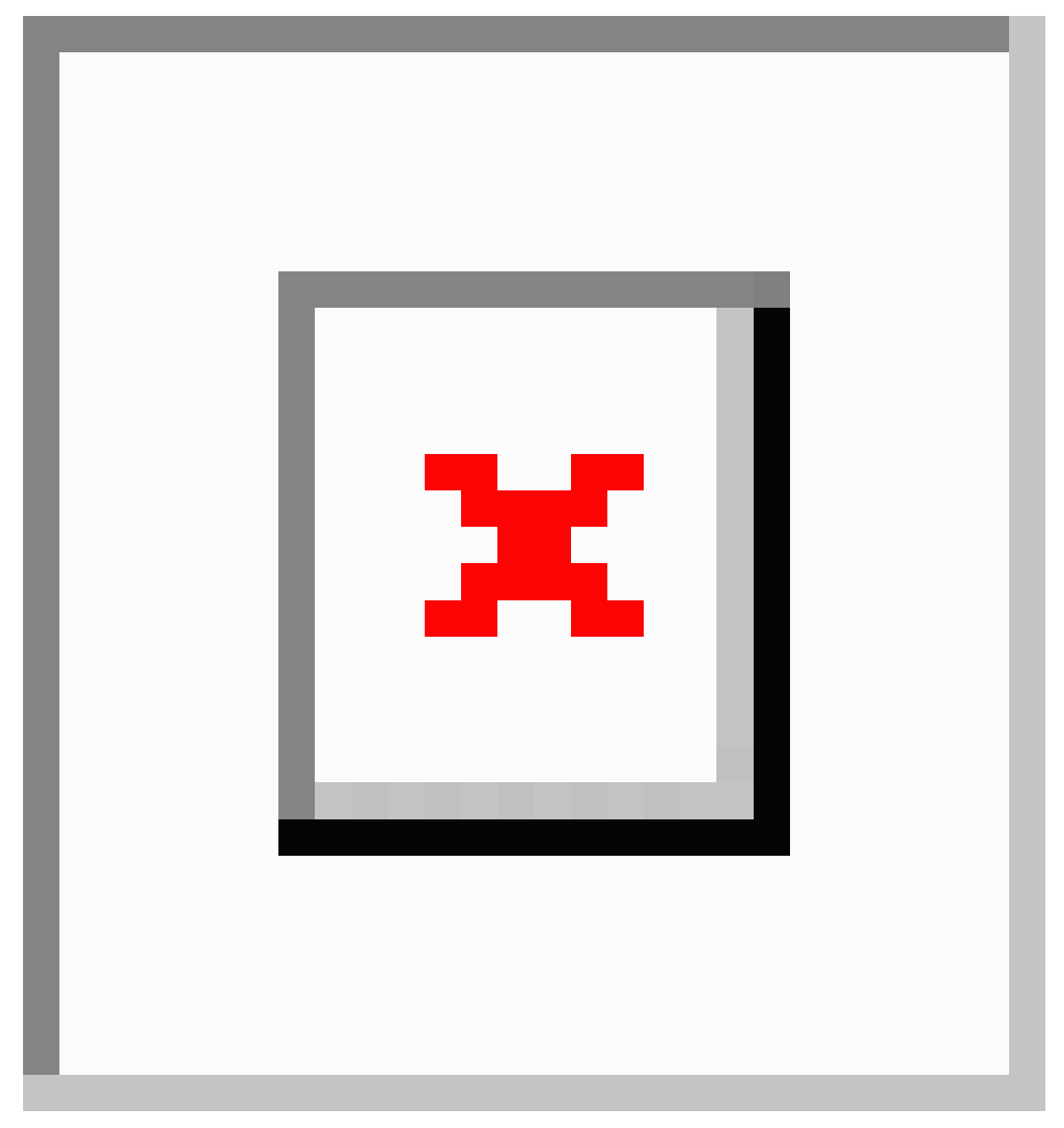

a) 左のナビゲーションメニューから **[**サイト **(Sites)]** を選択します。

b) メインペインの右上にある**[**アクション **(Actions)]** > **[**サイトの追加 **(Add Site)]**をクリックします。 ステップ **3** サイト情報を入力します。

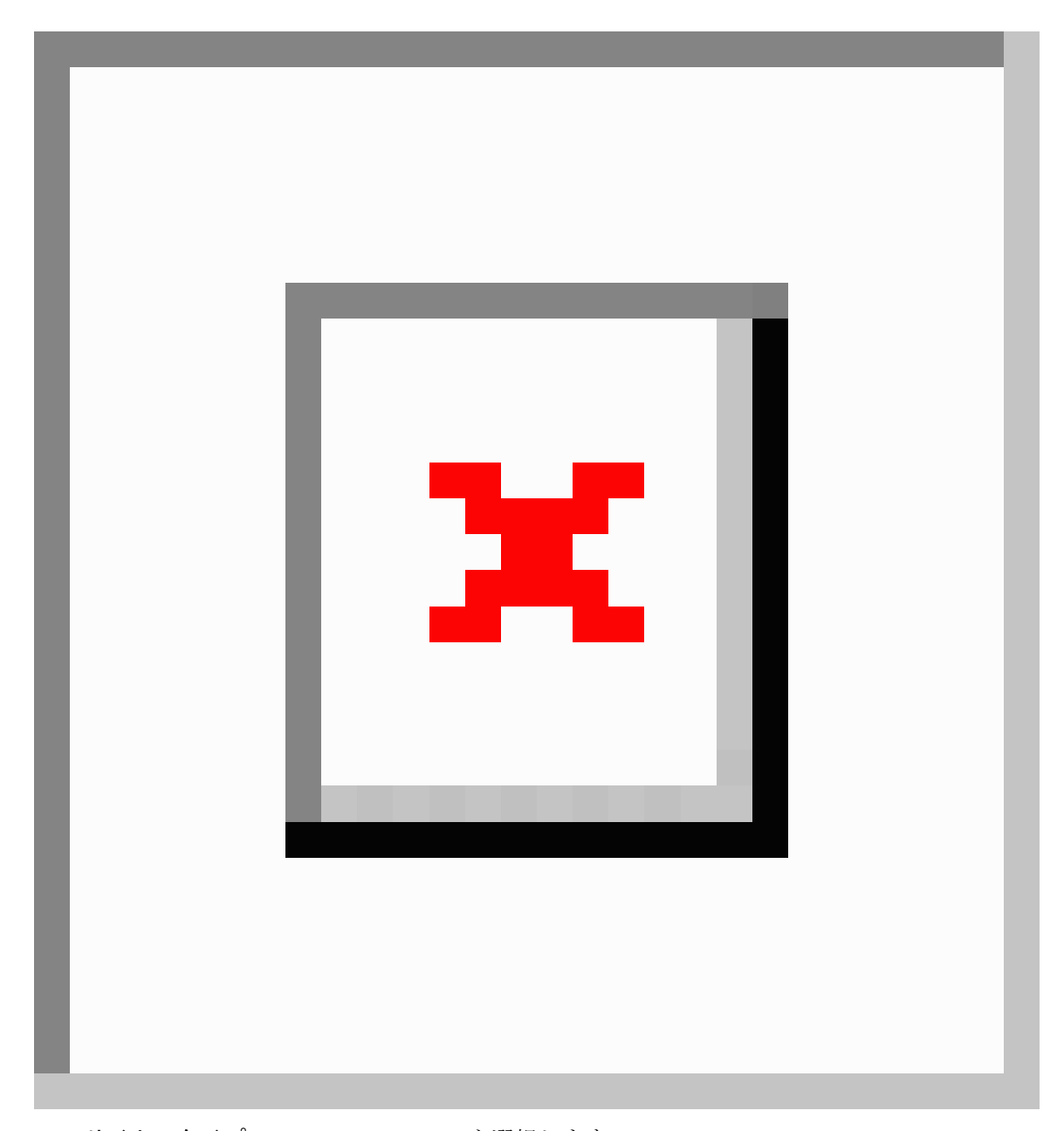

- a) **[**サイトのタイプ **(Site Type)]** で、**ACI** を選択します。
- b) APIC コントローラ情報を入力します。

ACIファブリックを現在管理しているAPICコントローラについて、**[**ホスト名**/IP**アドレス**(HostName/IP Address)]**、**[**ユーザー名 **(User Name)]**、および **[**パスワード **(Password)]** を入力する必要があります。用 です。

このサイトを Nexus インサイトなどのデイ 2 オペレーション アプリケーションで使用する場合は、追 加する Nexus ダッシュボードをファブリックに接続するために使用するインバンド **EPG** 名も指定する 必要があります。それ以外の場合、このサイトをマルチサイト オーケストレータでのみ使用する場合 は、このフィールドを空白のままにすることができます。

c) **[**追加 **(Add)]** をクリックして、サイトの追加を終了します。

この時点で、サイトは Nexus ダッシュボードで使用できるようになりますが、次の手順で説明するよ うに、マルチサイト オーケストレータの管理用にそれらのサイトを有効にする必要があります。

- ステップ4 他の APIC サイトに対して上記の手順を繰り返します。
- ステップ **5** Nexus ダッシュボードの **[**サービス カタログ(**Service Catalog**)**]** から、マルチサイト オーケストレータ ア プリケーションを開きます。

Nexus ダッシュボード ユーザーのクレデンシャルを使用して自動的にログインします。

ステップ **6** マルチサイト オーケストレータ GUI で、サイトを有効にします。

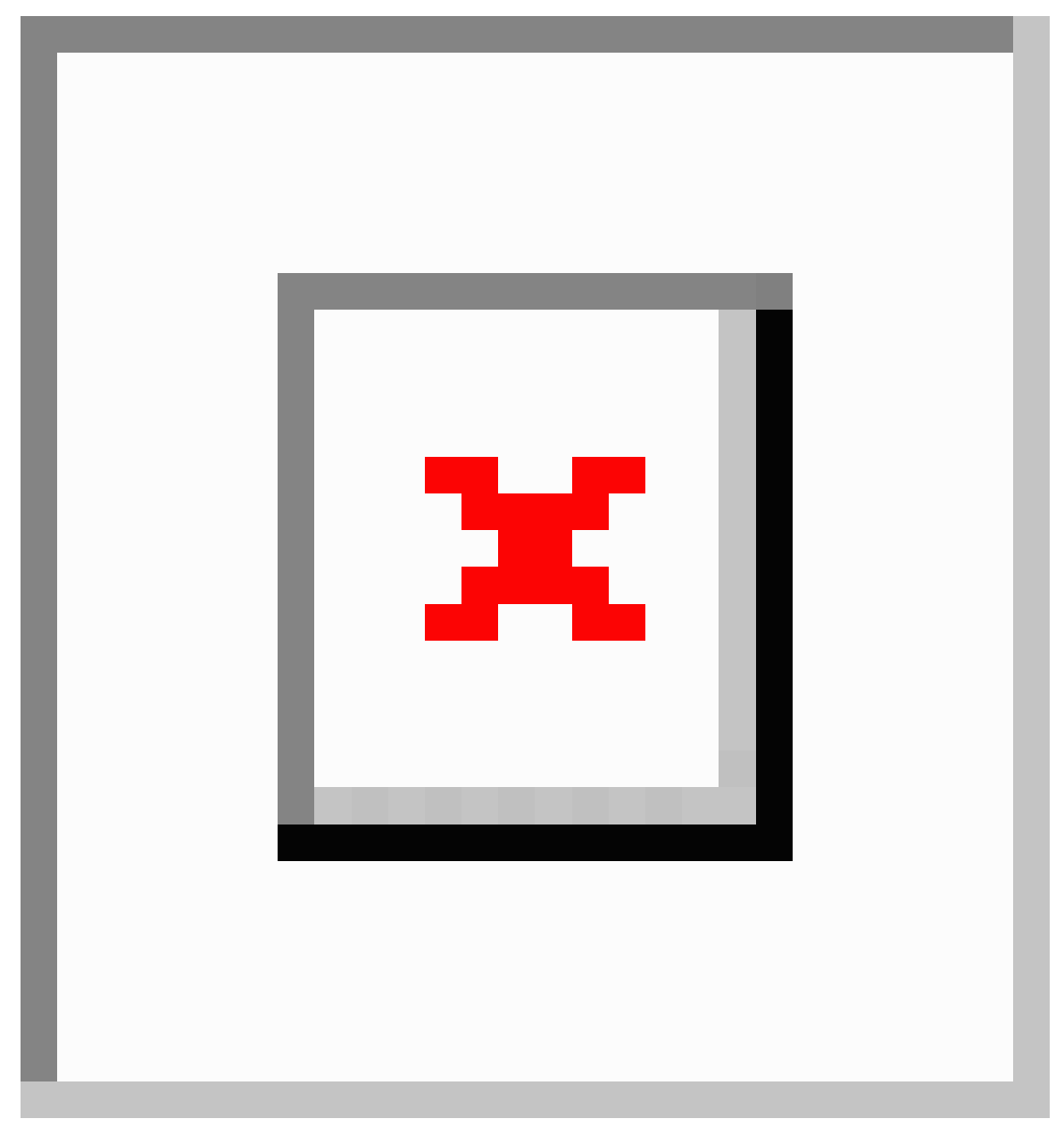

- a) 左のナビゲーションメニューから 、**[**インフラストラクチャ **(Infrastructure)]** > **[**サイト **(Sites)]**を選択し ます。
- b) メインペインで、MSO で管理する各ファブリックの **[**状態 **(State)]** を [非管理対象 (Unmanaged)] から [管 理対象 (Managed) 1 に変更します。

### サイトの削除

ここでは、マルチサイト オーケストレータ GUI を使用して 1 つ以上のサイトのサイト管理を 無効にする方法について説明します。サイトは Nexus ダッシュボードに残ります。

#### 始める前に

削除するサイトに関連付けられているすべてのテンプレートが展開されていないことを確認す る必要があります。

ステップ **1** マルチサイト オーケストレータ GUI を開きます。

Nexus ダッシュボードのサービスカタログからMSOアプリケーションを開きます。Nexus ダッシュボード ユーザーのクレデンシャルを使用して自動的にログインします。

ステップ **2** マルチサイト オーケストレータ GUI 内でサイトを無効化。

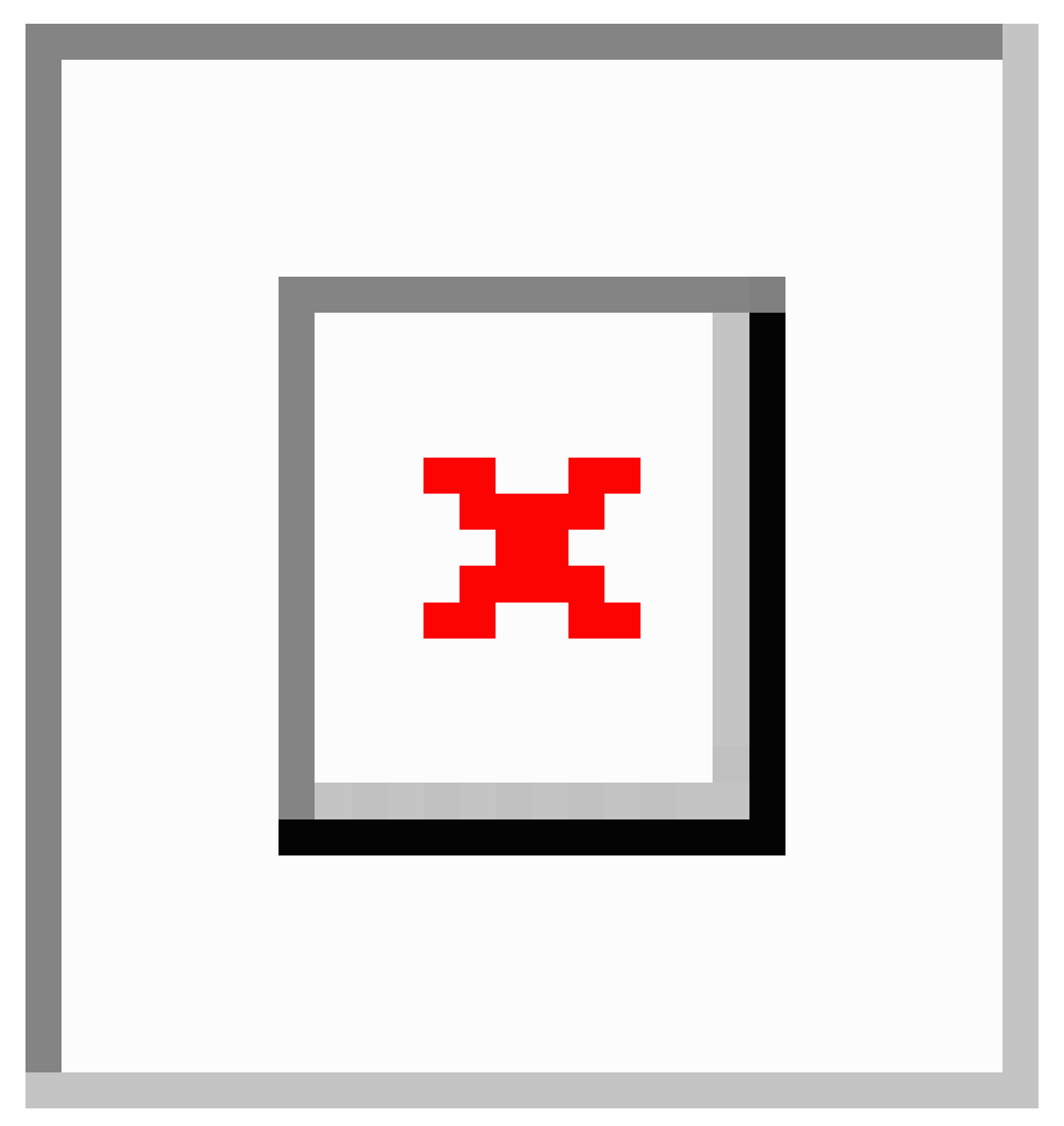

- a) 左のナビゲーションメニューから 、**[**インフラストラクチャ **(Infrastructure)]** > **[**サイト **(Sites)]**を選択し ます。
- b) メインペインで、MSO で管理する各ファブリックの **[**状態(**State**)**]** を [管理対象(Managed)] から [非管 理対象 (Unmanaged) 」に変更します。
	- サイトが1つ以上の展開済みテンプレートに関連付けられている場合、それらのテンプレー トを展開解除するまで、その状態を[非管理対象 (Unmanaged)]に変更することはできません。 (注)

## ファブリック コントローラへの相互起動

マルチサイト オーケストレータ は現在、ファブリックのタイプごとに多数の設定オプション をサポートしています。追加の多くの設定オプションでは、ファブリックのコントローラに直 接ログインする必要があります。

MSO の**[**インフラストラクチャ **(Infrastucture)]** > **[**サイト **(Sites)]**画面から特定のサイト コント ローラのGUIにクロス起動するには、サイトの横にあるアクション(...)メニューを選択し、 ユーザー インターフェイスで **[**開く **(Open)]** をクリックします。クロス起動は、ファブリック のアウトオブバンド(OOB)管理IPで動作することに注意してください。

Nexus Dashboardとファブリックがリモートユーザー認証のために構成されている場合、Nexus Dashboard ユーザーと同じログイン情報を使用して、ファブリックのコントローラに自動的に ログインします。

翻訳について

このドキュメントは、米国シスコ発行ドキュメントの参考和訳です。リンク情報につきましては 、日本語版掲載時点で、英語版にアップデートがあり、リンク先のページが移動/変更されている 場合がありますことをご了承ください。あくまでも参考和訳となりますので、正式な内容につい ては米国サイトのドキュメントを参照ください。